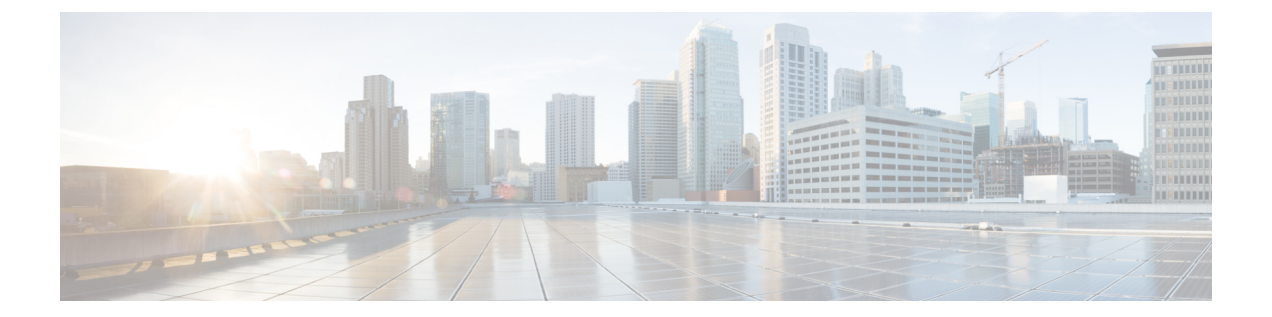

# ルート マップ

この章では、Cisco ASAにルートマップを設定およびカスタマイズする方法について説明しま す。

- ルート [マップについて](#page-0-0) (1 ページ)
- ルート [マップのガイドライン](#page-2-0) (3 ページ)
- ルート [マップの定義](#page-2-1) (3 ページ)
- ルート [マップのカスタマイズ](#page-5-0) (6 ページ)
- ルート [マップの例](#page-9-0) (10 ページ)
- ルート [マップの履歴](#page-9-1) (10 ページ)

# <span id="page-0-0"></span>ルート マップについて

ルート マップは、ルートを OSPF、RIP、EIGRP、または BGP ルーティング プロセスに再配布 するときに使用します。また、OSPFルーティングプロセスにデフォルトルートを生成すると きにも使用します。ルート マップは、指定されたルーティング プロトコルのどのルートを対 象ルーティング プロセスに再配布できるのかを定義します。

ルート マップは、広く知られた ACL と共通の機能を数多く持っています。両方に共通する主 な特性は次のとおりです。

- いずれも、それぞれが許可または拒否の結果を持つ個別のステートメントの順序シーケン スです。ACL またはルート マップの評価は、事前に定義された順序でのリストのスキャ ンと、一致する各ステートメントの基準の評価で構成されています。リストのスキャン は、ステートメントの一致が初めて見つかり、そのステートメントの一致に関連付けられ たアクションが実行されると中断します。
- これらは汎用的なメカニズムです。基準照合と一致解釈は、適用方法とこれらを使用する 機能によって決定します。同じルートマップであっても異なる機能に適用されると、解釈 が異なる場合があります。

次のように、ルート マップと ACL には違いがいくつかあります。

- ルート マップは ACL よりも柔軟性が高く、ACL が確認できない基準に基づいてルートを 確認できます。たとえば、ルート マップはルート タイプが内部であるかどうかを確認で きます。
- 設計規則により、各 ACL は暗黙の deny ステートメントで終了します。照合中にルート マップの終わりに達した場合、そのルート マップの特定の適用によって結果が異なりま す。再配布に適用されるルート マップの動作は ACL と同じです。ルートがルートマップ のどの句とも一致しない場合は、ルートマップの最後に deny ステートメントが含まれて いる場合と同様に、ルート再配布が拒否されます。

## **permit** 句と **deny** 句

ルート マップでは permit 句と deny 句を使用できます。deny 句は、ルートの照合の再配布を拒 否します。ルートマップでは、一致基準として ACL を使用できます。ACL には permit 句と deny 句もあるので、パケットが ACL と一致した場合に次のルールが適用されます。

- ACL の permit + ルート マップの permit: ルートは再配布されます。
- ACL の permit + ルート マップの deny:ルートは再配布されません。
- ACL の deny + ルート マップの permit または deny:ルート マップの句は一致せず、次の ルート マップ句が評価されます。

## **match** 句と **set** 句の値

各ルート マップ句には、次の 2 種類の値があります。

- match 値は、この句が適用されるルートを選択します。
- set 値は、ターゲット プロトコルに再配布される情報を変更します。

再配布される各ルートについて、ルータは最初にルートマップの句の一致基準を評価します。 一致基準が満たされると、そのルートは、permit 句または deny 句に従って再配布または拒否 され、そのルートの一部の属性が、set コマンドによって設定された値で変更されます。一致 基準が満たされないと、この句はルートに適用されず、ソフトウェアはルートマップの次の句 でルートを評価します。ルートマップのスキャンは、ルートと一致する句が見つかるまで、も しくはルートマップの最後に到達するまで続行します。

次のいずれかの条件が満たされる場合は、各句の match 値または set 値を省略したり、何回か 繰り返したりできます。

- 複数の match エントリが句に含まれる場合に、特定のルートが句に一致するためには、そ のルートですべての照合に成功しなければなりません(つまり、複数の match コマンドで は論理 AND アルゴリズムが適用される)。
- match エントリが 1 つのエントリの複数のオブジェクトを指している場合は、そのいずれ かが一致していなければなりません(論理 OR アルゴリズムが適用される)。
- match エントリがない場合は、すべてのルートが句に一致します。

• ルート マップの permit 句に set エントリが存在しない場合、ルートは、その現在の属性を 変更されずに再配布されます。

ルート マップの deny 句では set エントリを設定しないでください。deny 句を指定するとルー トの再配布が禁止され、情報が何も変更されないからです。 (注)

match エントリまたは set エントリがないルート マップ句はアクションを実行します。空の permit 句を使用すると、変更を加えずに残りのルートの再配布が可能になります。空の deny 句では、他のルートの再配布はできません。これは、ルートマップがすべてスキャンされたと きに、明示的な一致が見つからなかったときのデフォルト アクションです。

# <span id="page-2-0"></span>ルート マップのガイドライン

### ファイアウォール モード

ルーテッド ファイアウォール モードでのみサポートされています。トランスペアレント ファ イアウォール モードはサポートされません。

#### その他のガイドライン

ルート マップは、ユーザー、ユーザー グループ、または完全修飾ドメイン名のオブジェクト を含む ACL をサポートしていません。

# <span id="page-2-1"></span>ルート マップの定義

ルート マップを定義する必要があるのは、指定したルーティング プロトコルからのどのルー トを対象ルーティングプロセスに再配布できるのかを指定するときです。ASDMでルートマッ プを定義するには、ルートマップ名、シーケンス番号、または再配布を追加、編集、または削 除します。

#### 手順

- ステップ **1** ASDM で、**[Configuration]** > **[Device Setup]** > **[Routing]** > **[Route Maps]** の順に選択します。
- ステップ **2** [Add] をクリックします。

[Add Route Map] または [Edit Route Map] ダイアログボックスが表示されます。

ステップ3 ルートマップ名とシーケンス番号を入力します。ルートマップ名とは、特定のルートに割り 当てる名前です。シーケンス番号とは、ルート マップ エントリを ASA に追加または削除する ときの順序です。

- 既存のルート マップ名を編集する場合、ルート マップ名とシーケンス番号のフィー ルドにはすでに値が入力されています。 (注)
- ステップ **4** 一致するルートの再配布を拒否するには、[Deny] をクリックします。ルート マップの Deny 句 で ACL を使用すると、その ACL で許可されるルートは再配布されなくなります。一致する ルートの再配布を許可するには、[Permit] をクリックします。ルートマップの Permit 句で ACL を使用すると、その ACL で許可されるルートが再配布されます。

さらに、ルートマップの Permit または Deny 句で ACL を使用する場合に、その ACL でルート が拒否されたときは、そのルートマップ句に一致するものは見つからなかったことになり、次 のルート マップ句が評価されます。

- ステップ **5** [Match Clause] タブをクリックして、この句を適用する必要のあるルートを選択し、次のパラ メータを設定します。
	- [Match first hop interface ofroute]チェックボックスをオンにして、ルートのファーストホッ プインターフェイスの照合をイネーブルにするか、オフにしてディセーブルにし、指定さ れたネクストホップインターフェイスを任意のルートと照合します。2つ以上のインター フェイスを指定する場合、ルートはいずれかのインターフェイスと一致します。
		- [Interface] フィールドにインターフェイス名を入力するか、または省略記号をクリッ クして [Browse Interface] ダイアログボックスを表示します。
		- 1 つ以上のインターフェイスを選択し、[Interface] をクリックして [OK] をクリックし ます。
	- [IPv4] および [IPv6] セクションで、次の 1 つ以上を行います。
		- [Match Address]チェックボックスをオンにして、ルートの一致アドレスをイネーブル にするか、オフにしてディセーブルにし、パケットを照合します。
		- [Match Next Hop] チェックボックスをオンにするとルートのネクスト ホップ アドレス の照合がイネーブルになり、オフにするとディセーブルになります。
		- [MatchRouteSource]チェックボックスをオンにするとルートのアドバタイジングソー ス アドレスの照合がイネーブルになり、オフにするとディセーブルになります。
		- ドロップダウン リストで [Access List] から [Prefix List] を選択して、IP アドレスを照 合します。
		- 以前の選択内容に従って、省略記号をクリックして[Browse AccessList]または[Browse Prefix List] ダイアログボックスを表示します。
		- 必要な ACL またはプレフィックス リストを選択します。
	- [Matchmetric ofroute]チェックボックスをオンにするとルートのメトリックの照合がイネー ブルになり、オフにするとディセーブルになります。
		- [Metric Value]フィールドに、メトリック値を入力します。複数の値をカンマで区切っ て入力することもできます。設定したメトリックを持つ任意のルートを照合できま す。メトリック値は、0 ~ 4294967295 の範囲で指定します。
- [Match Route Type] チェックボックスをオンにするとルート タイプの照合がイネーブルに なり、オフにするとディセーブルになります。有効なルート タイプは、External1、 External2、Internal、Local、NSSA-External1、NSSA-External2 です。イネーブルの場合、複 数のルート タイプをリストから選択することができます。
- ステップ **6** [Set Clause] タブをクリックして、ターゲット プロトコルに再配布される次の情報を変更しま す。
	- [Set Metric Clause] チェックボックスを使用して、宛先ルーティング プロトコルに対する メトリック値をイネーブルにするかディセーブルにするかを指定し、値を [Value] フィー ルドに入力します。
	- [SetMetricType]チェックボックスをオンにすると宛先ルーティングプロトコルのメトリッ ク タイプがイネーブルになり、オフにするとディセーブルになります。ドロップダウン リストからメトリック タイプを選択します。
- ステップ **7** [BGP Match Clause] タブをクリックして、この句を適用する必要のあるルートを選択し、次の パラメータを設定します。
	- [Match AS path access lists] チェックボックスをオンにすると、BGP 自律システム パス ア クセス リストと指定されたパス アクセス リストの照合がイネーブルになります。複数の パス アクセス リストを指定した場合、ルートはいずれかのパス アクセス リストと一致し ます。
	- [Match Community] チェックボックスをオンにすると、BGP コミュニティと指定されたコ ミュニティの照合がイネーブルになります。複数のコミュニティを指定した場合、ルート はいずれかのコミュニティと一致します。少なくとも 1 つの Match コミュニティと一致し ないルートは、アウトバウンド ルート マップにアドバタイズされません。
		- [Match the specified community exactly] チェックボックスをオンにすると、BGP コミュ ニティと指定されたコミュニティの厳密な照合がイネーブルになります。
	- BGP ポリシーを評価および処理するためのルート マップを設定するには、[Match Policy list]チェックボックスをオンにします。複数のポリシーリストを指定した場合、ルートは いずれかのポリシー リストを処理できます。
- ステップ **8** [BGPSetClause]タブをクリックして、BGPプロトコルに再配布される次の情報を変更します。
	- BGP ルートの自律システム パスを変更するには、[Set ASPath] チェックボックスをオンに します。
		- BGP ルートの前に任意の自律システム パス文字列を付加するには、[Prepend AS path] チェックボックスをオンにします。通常、ローカルな AS 番号が複数回追加され、自 律システム パス長が増します。複数の AS パス番号を指定した場合、ルートはいずれ かの AS 番号を付加できます。
		- 最後の AS 番号の AS パスを先頭に追加するには、[Prepend Last AS to the AS Path] チェックボックスをオンにします。AS 番号の値を 1 ~ 10 の範囲で入力します。
- ルートのタグを自律システム パスに変換するには、[Convert route tag into AS Path] チェックボックスをオンにします。
- BGP コミュニティ属性を設定するには、[Set Community] チェックボックスをオンにしま す。
	- コミュニティ番号を入力するには、[Specify Community]をクリックします(必要な場 合)。有効な値は、1 ~ 4294967200、internet、no-advertise、no-export です。
	- 既存のコミュニティにコミュニティを追加するには、[Add to the existing communities] チェックボックスをオンにします。
	- ルートマップをパスするプレフィックスからコミュニティ属性を除去するには、[None] をクリックします。
- 自律システム パスのプリファレンス値を指定するには、[Set local preference] チェックボッ クスをオンにします。
- ルーティング テーブルに対して BGP ウェイトを指定するには、[Set weight] チェックボッ クスをオンにします。0 ~ 65535 の範囲で値を入力します。
- BGP 送信元コードを指定するには、[Set origin] チェックボックスをオンにします。有効な 値は [Local IGP] および [Incomplete] です。
- ルート マップの match 句を満たすパケットの出力アドレスを指定するには、[Set next hop] チェックボックスをオンにします。
	- パケットが出力されるネクスト ホップの IP アドレスを入力するには、[Specify IP address] をクリックします。隣接ルータである必要はありません。複数の IP アドレス を指定した場合、いずれかの IP アドレスでパケットを出力できます。
	- BGPピアアドレスにするネクストホップを設定するには、[Use peer address]をクリッ クします。

<span id="page-5-0"></span>ステップ **9** [OK] をクリックします。

# ルート マップのカスタマイズ

ここでは、ルート マップをカスタマイズする方法について説明します。

## 特定の宛先アドレスに一致するルートの定義

手順

- ステップ **1** ASDM で、**[Configuration]** > **[Device Setup]** > **[Routing]** > **[Route Maps]** の順に選択します。
- ステップ **2** [Add] をクリックします。

[Add Route Map] ダイアログボックスが表示されます。このダイアログボックスでは、ルート マップ名、シーケンス番号、その再配布アクセス(許可または拒否)の割り当てまたは選択を 行うことができます。ルートマップのエントリは順番に読み取られます。この順序は、シーケ ンス番号で指定できます。シーケンス番号が指定されていない場合は、ASAにエントリを追加 した順序が使用されます。

- ステップ **3** [Match Clause] タブをクリックして、この句を適用する必要のあるルートを選択し、次のパラ メータを設定します。
	- [Match first hop interface ofroute]チェックボックスをオンにして、ルートのファーストホッ プインターフェイスの照合をイネーブルにするか、オフにしてディセーブルにし、指定さ れたネクストホップインターフェイスを任意のルートと照合します。2つ以上のインター フェイスを指定する場合、ルートはいずれかのインターフェイスと一致します。
		- [Interface] フィールドにインターフェイス名を入力するか、または省略記号をクリッ クして [Browse Interface] ダイアログボックスを表示します。
		- インターフェイス タイプ([inside] または [outside])を選択し、[Selected Interface] を クリックして、[OK] をクリックします。
		- [Match IPAddress]チェックボックスをオンにして、ルートの一致アドレスをイネーブ ルにするか、オフにしてディセーブルにし、パケットを照合します。
		- [Match Next Hop] チェックボックスをオンにするとルートのネクスト ホップ アドレス の照合がイネーブルになり、オフにするとディセーブルになります。
		- [MatchRouteSource]チェックボックスをオンにするとルートのアドバタイジングソー ス アドレスの照合がイネーブルになり、オフにするとディセーブルになります。
		- ドロップダウン リストで [Access List] から [Prefix List] を選択して、IP アドレスを照 合します。
		- 以前の選択内容に従って、省略記号をクリックして[Browse AccessList]または[Browse Prefix List] ダイアログボックスを表示します。
		- 必要な ACL またはプレフィックス リストを選択します。
	- [Matchmetric ofroute]チェックボックスをオンにするとルートのメトリックの照合がイネー ブルになり、オフにするとディセーブルになります。
- [Metric Value]フィールドに、メトリック値を入力します。複数の値をカンマで区切っ て入力することもできます。設定したメトリックを持つ任意のルートを照合できま す。メトリック値は、0 ~ 4294967295 の範囲で指定します。
- [Match Route Type] チェックボックスをオンにするとルート タイプの照合がイネーブルに なり、オフにするとディセーブルになります。有効なルート タイプは、External1、 External2、Internal、Local、NSSA-External1、NSSA-External2 です。イネーブルの場合、複 数のルート タイプをリストから選択することができます。

## プレフィックス ルールの設定

(注) プレフィックス ルールを設定する前に、プレフィックス リストを設定する必要があります。

プレフィックス ルールを設定するには、次の手順を実行します。

#### 手順

- ステップ **1 [Configuration]** > **[Device Setup]** > **[Routing]** > **[IPv4 Prefix Rules]** または [IPv6 Prefix Rules] を選 択します。
- ステップ **2** [Add] をクリックし、[Add Prefix Rule] を選択します。

[Add Prefix Rule] ダイアログボックスが表示されます。このダイアログボックスでは、シーケ ンス番号を追加し、IPのバージョン(IPv4またはIPv6)を選択し、ネットワークのプレフィッ クス、再配布アドレス(許可または禁止)、プレフィックスの最小長と最大長を指定できま す。

- ステップ **3** オプションの [Sequence Number} を入力するか、デフォルト値を受け入れます。
- ステップ **4** IP アドレス/マスク長の形式で [Prefix] 番号を指定します。
- ステップ **5** [Permit] または [Deny] オプション ボタンをクリックして再配布アクセスを指定します。
- ステップ **6** オプションの [Minimum length] および [Maximum length] を入力します。
- ステップ7 完了したら、[OK] をクリックします。

新規追加または修正したプレフィックス ルールがリストに表示されます。

ステップ **8** [Apply] をクリックして変更内容を保存します。

## プレフィックス リストの設定

ABR のタイプ 3 LSA フィルタリングは、OSPF を実行している ABR の機能を拡張して、異な る OSPF エリア間のタイプ 3 LSA をフィルタリングします。プレフィックス リストが設定さ れているときは、指定されたプレフィックスのみが OSPF エリア間で送信されます。その他の すべてのプレフィックスは、それぞれの OSPF エリアに制限されます。このタイプのエリア フィルタリングは、OSPF エリアを出入りするトラフィックに対して、またはそのエリアの着 信と発信の両方のトラフィックに対して適用できます。

プレフィックスリストの複数のエントリが指定されたプレフィックスと一致する場合、シーケ ンス番号が最も小さいエントリが使用されます。効率性を高めるため、頻繁に一致するエント リまたは一致しないエントリに、小さいシーケンス番号を手動で割り当てることで、それらを リストの上部に配置することもできます。デフォルトでは、シーケンス番号は自動的に生成さ れ、開始値は 5 で 5 ずつ増えていきます。

プレフィックス リストを追加するには、次の手順を実行します。

### 手順

- ステップ **1 [Configuration]** > **[Device Setup]** > **[Routing]** > **[IPv4 Prefix Rules]** または [IPv6 Prefix Rules] を選 択します。
- ステップ **2 [Add]** > **[Add Prefix List]** をクリックします。

[Add Prefix List] ダイアログボックスが表示されます。

ステップ **3** プレフィックス名と説明を入力して [OK] をクリックします。

## ルート アクションのメトリック値の設定

ルート アクションのメトリック値を設定するには、次の手順を実行します。

## 手順

- ステップ **1** ASDM で、**[Configuration]** > **[Device Setup]** > **[Routing]** > **[Route Maps]** の順に選択します。
- ステップ **2** [Add] をクリックします。

[Add Route Map] または [Edit Route Map] ダイアログボックスが表示されます。このダイアログ ボックスでは、ルートマップ名、シーケンス番号、およびその再配布アクセス(許可または拒 否)の割り当てまたは選択を行うことができます。ルートマップのエントリは順番に読み取ら れます。この順序は、シーケンス番号で指定できます。シーケンス番号が指定されていない場 合は、ASA にルート マップ エントリを追加した順序が使用されます。

ステップ **3** [Set Clause] タブをクリックして、ターゲット プロトコルに再配布される次の情報を変更しま す。

- [Set Metric Clause] チェックボックスを使用して、宛先ルーティング プロトコルに対する メトリック値をイネーブルにするかディセーブルにするかを指定し、値を [Value] フィー ルドに入力します。
- [SetMetricType]チェックボックスをオンにすると宛先ルーティングプロトコルのメトリッ ク タイプがイネーブルになり、オフにするとディセーブルになります。ドロップダウン リストからメトリック タイプを選択します。

# <span id="page-9-0"></span>ルート マップの例

次の例は、ホップ カウント 1 でルートを OSPF に再配布する方法を示しています。

- **1.** ASDM で、**[Configuration]** > **[Device Setup]** > **[Routing]** > **[Route Maps]** の順に選択しま す。
- **2.** [Add] をクリックします。
- **3.** [Route Map Name] フィールドに **1-to-2** と入力します。
- **4.** ルーティング シーケンス番号を [Sequence Number] フィールドに入力します。
- **5.** [Permit] オプション ボタンをクリックします。 デフォルトでは、このタブは一番上にあります。
- **6.** [Match Clause] タブをクリックします。
- **7.** [Match Metric of Route] チェックボックスをオンにして、メトリック値 **1** を入力します。
- **8.** [Set Clause] タブをクリックします。
- **9.** [Set Metric Value] チェックボックスをオンにして、メトリック値 **5** を入力します。
- **10.** [Set Metric-Type] チェックボックスをオンにして、[Type-1] を選択します。

# <span id="page-9-1"></span>ルート マップの履歴

### 表 **<sup>1</sup> :** ルート マップの機能履歴

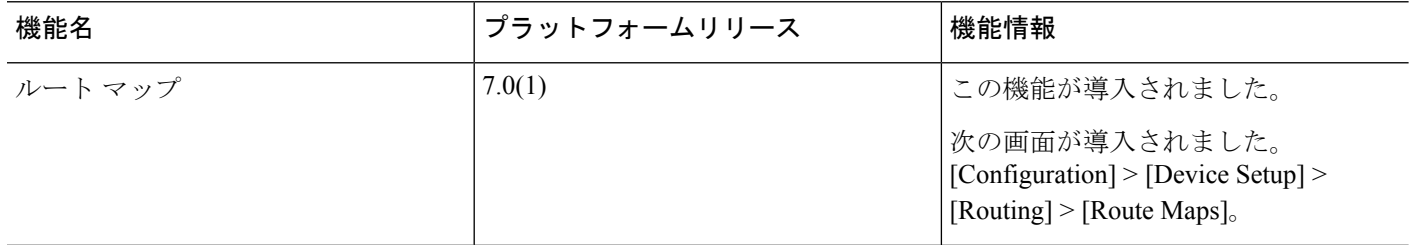

 $\mathbf{l}$ 

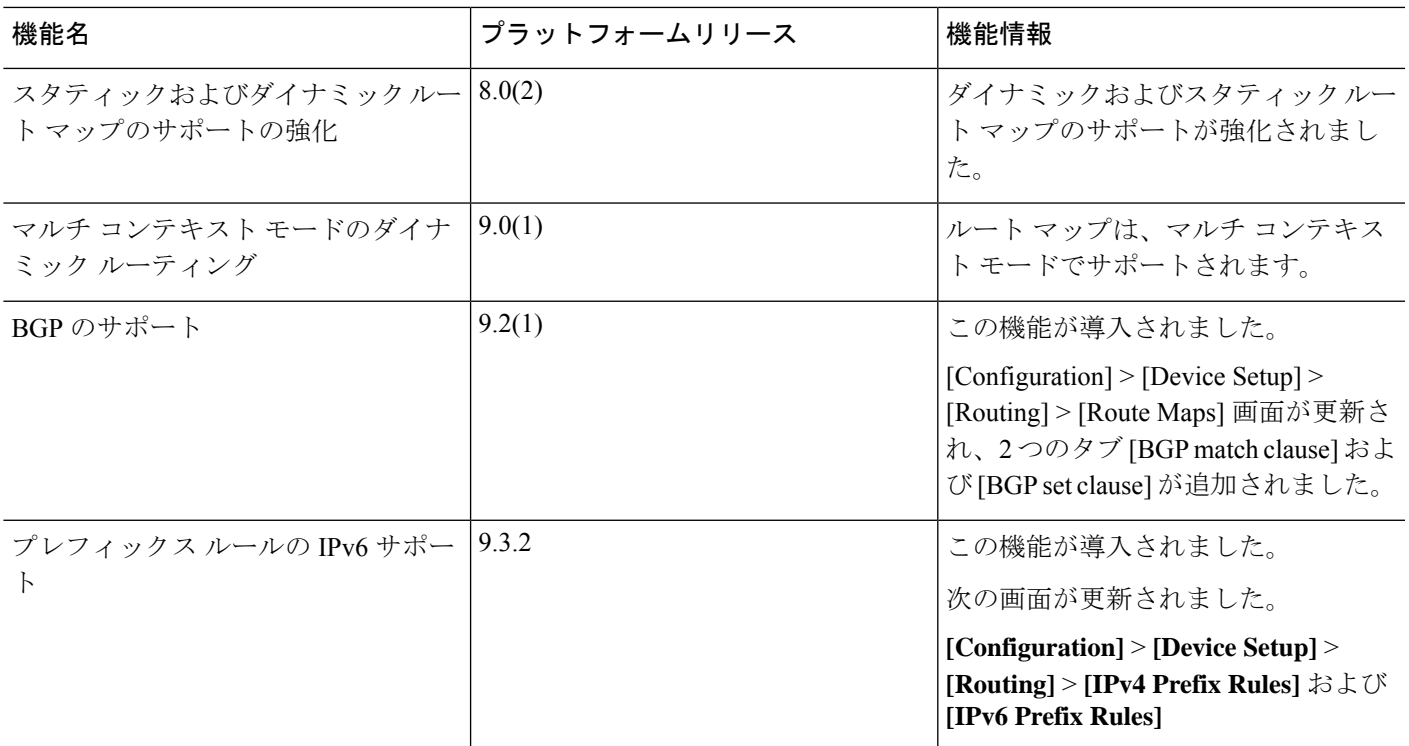

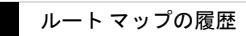

 $\overline{\phantom{a}}$ 

 $\mathbf I$ 

ルート マップ